# **Warranty Claims**

⋒ **Prerequisites**

This feature

- is available for sites on versions 3.94+.
- must first be switched on for your site by [Commerce Vision.](mailto:support@commercevision.com.au)
- [Overview](#page-0-0)
- [1. Enable and configure Warranty Claim](#page-0-1) <sup>o</sup> [Overrides](#page-1-0)
- [2. Integrate online warranty claims to your ERP](#page-2-0)
- [3. Edit Warranty Claim templates \(optional\)](#page-3-0)
- [How your customer submits a warranty claim](#page-3-1)
- [Related help](#page-5-0)

### <span id="page-0-0"></span>**Overview**

For businesses that handle warranty claims, the process has traditionally been manual and full of paperwork. But not anymore.

BPD websites now offer the ability to enter warranty claims, integrating them to your ERP as returns or credit requests.

You can specify the reasons a user might submit a claim, and determine whether they can have replacement parts sent to 3rd party addresses. You can also require supporting invoice numbers for any warranty reason, with or without validation.

### <span id="page-0-1"></span>1. Enable and configure Warranty Claim

This guide helps you implement the Warranty Claim functionality for your site.

- 1. In the CMS, navigate to **Settings Feature Management Payment & Checkout**.
- 2. Toggle on the **Warranty Claim** feature.

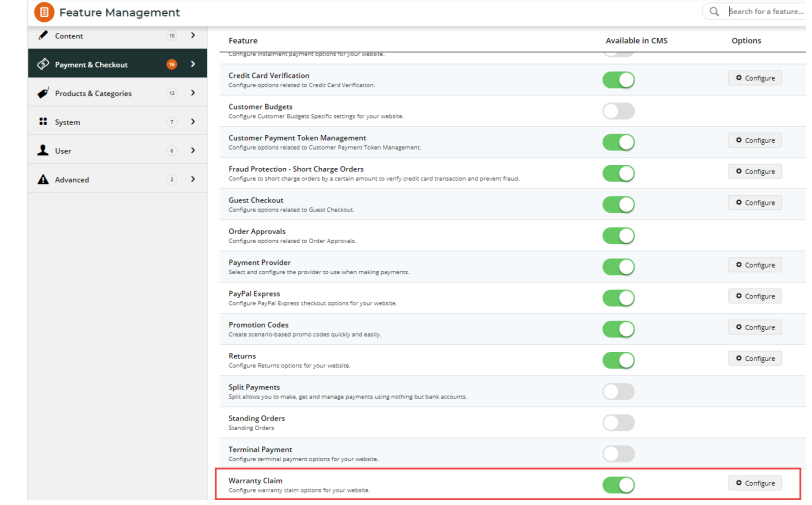

- 3. Click **Configure**.
- 4. Configure settings as required.

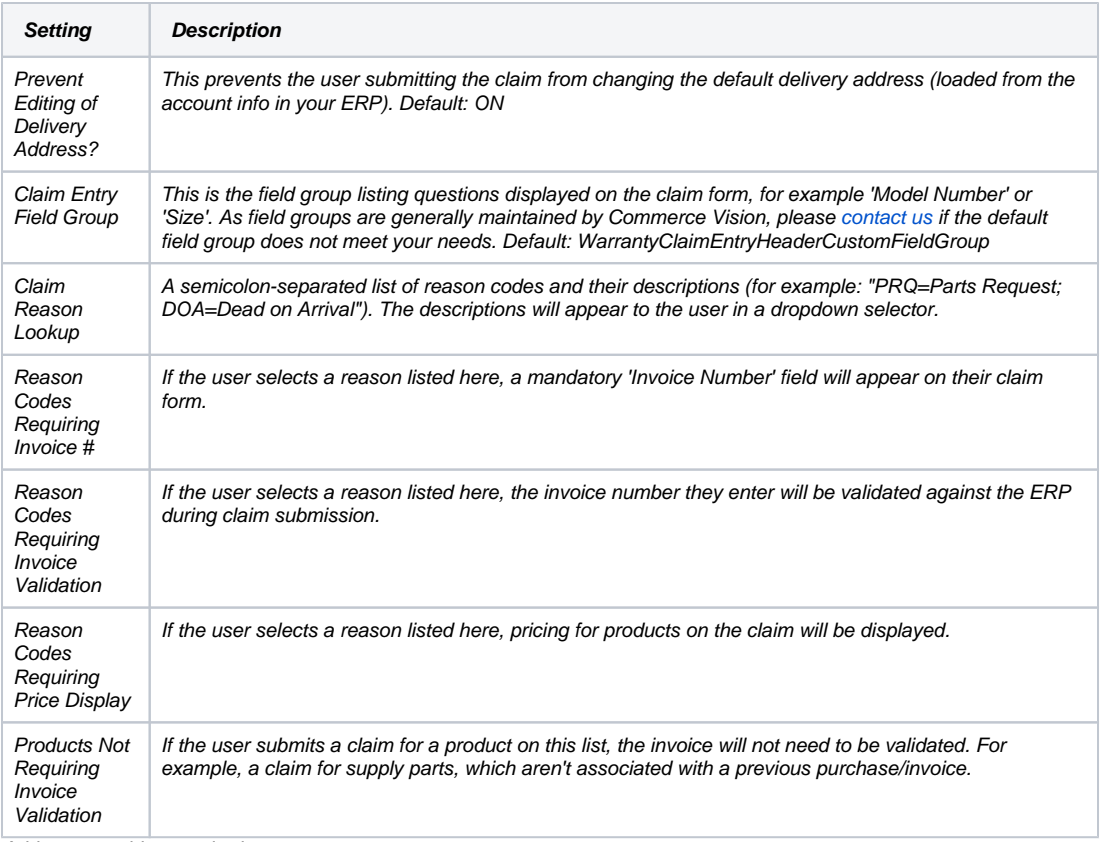

<span id="page-1-0"></span>5. Add any overrides required.

#### **Overrides**

Global settings apply to everyone, but you can override them at the Role level if required.

For instance, you might have one set of reason codes that reps can use, and another for retailers. In this situation you could create overrides for these roles.

> a. Each setting has an 'Overrides' option. The number of current overrides for that setting is also displayed (in the image below, there are zero). Click **Overrides** for the setting you wish to change.

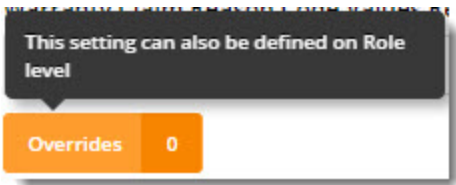

b. A popup will open. Click **Add Override Setting** and enter the name of the role you're overriding for. This field is a lookup, so you can **select the role** from the list that appears as you type.

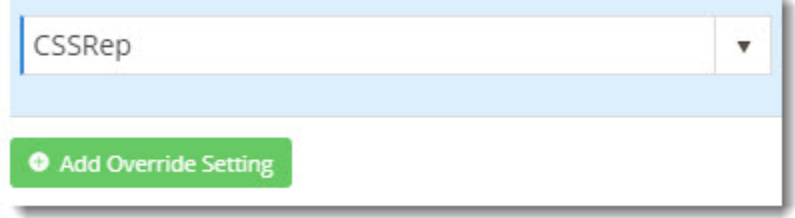

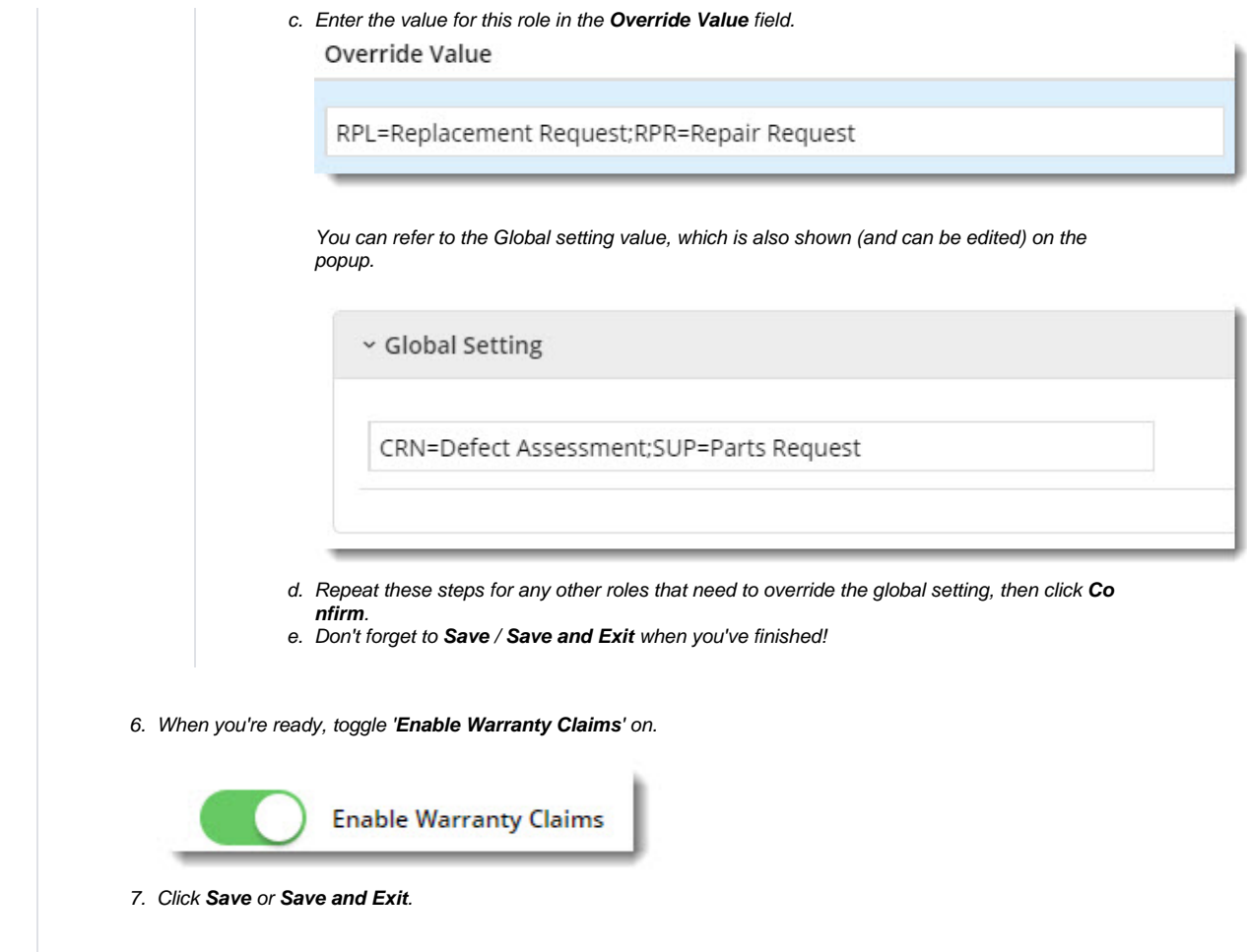

## <span id="page-2-0"></span>2. Integrate online warranty claims to your ERP

In order to integrate web-based warranty claims to your ERP, you'll need to enable the function on your integrator.

- 1. Open the integrator client.
- 2. Select the **Settings** gear icon.
- 3. Select the **Advanced** tab.

4. Tick '**Integrate Warranty Claims**'.

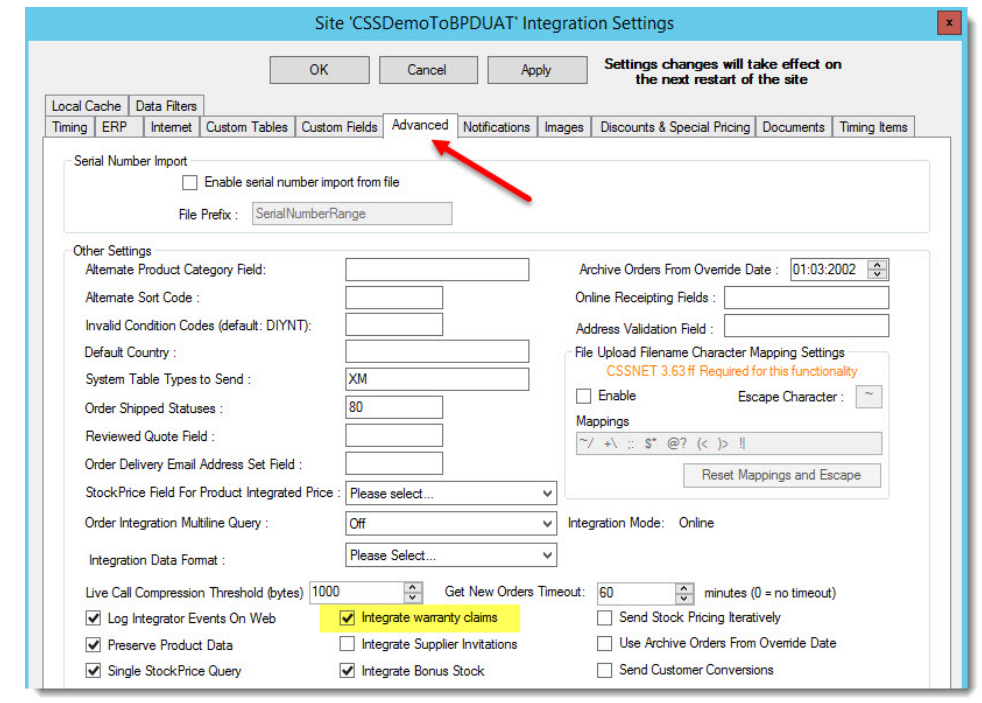

- 5. Click **Apply**, then **OK**.
- 6. **Stop and Re-start** the integrator for that site. If you're unsure how to do this, see [Integrator Stop and Start](https://cvconnect.commercevision.com.au/display/KB/Integrator+-+Stop+and+Start).

### <span id="page-3-0"></span>3. Edit Warranty Claim templates (optional)

You will have access to warranty claim templates once the Warranty Claim feature is enabled for your website. You can edit the display text and buttons in the widgets designed for warranty claims. (See Related help below.)

### <span id="page-3-1"></span>How your customer submits a warranty claim

1. The customer logs in (with a role that has access to warranty claims), and navigates to **Dashboard Submit a Warranty Claim**.

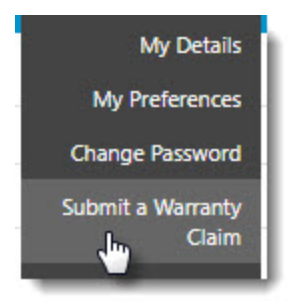

- 2. The Claim Entry page is loaded, with the fields here defined by the Claim Entry Field Group in Feature Settings.
- 3. The customer enters information related to the claim, such as fault code, reason, and description.

### **Warranty Claim Entry**

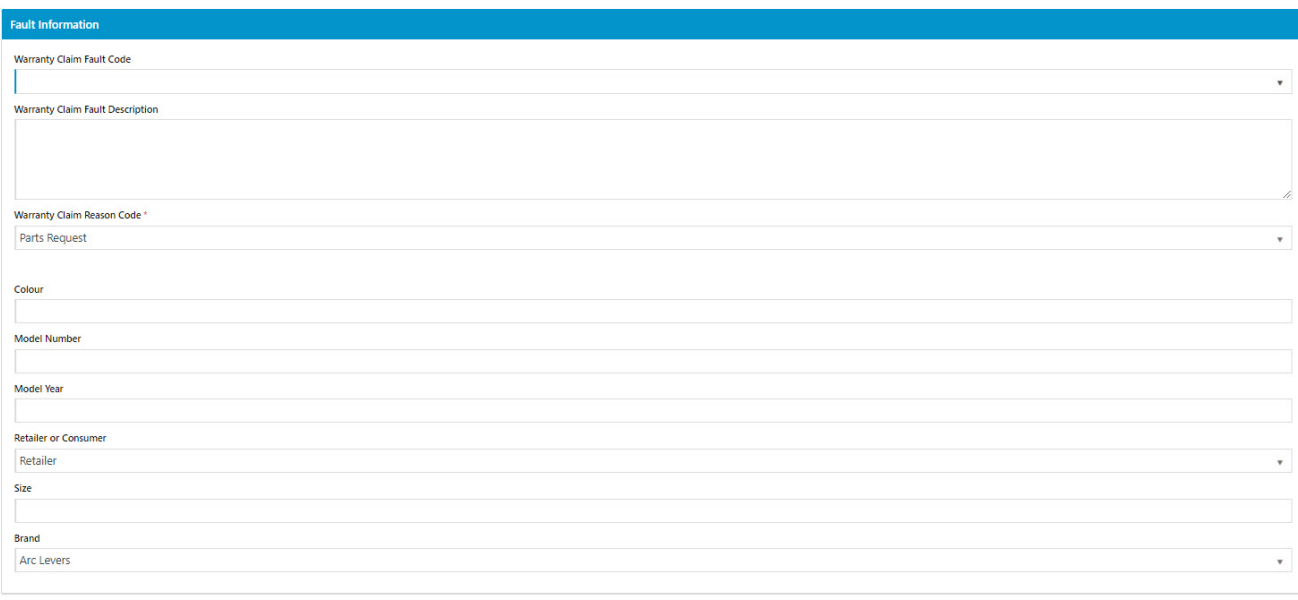

4. The customer then adds the relevant product code(s) to the claim. Documents can also be attached if required (such as scanned copies of invoices or other proof of purchase).

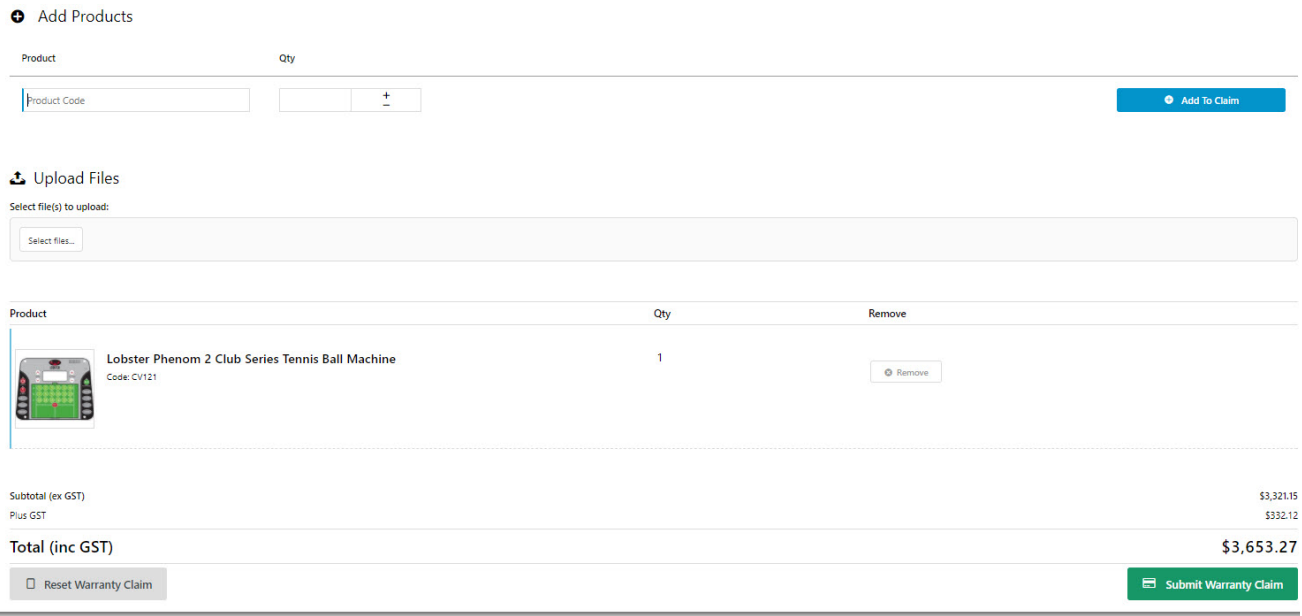

5. The claim is submitted and integrated to your ERP as a sales order (either a return or a credit note, depending on the reason code selected). From here, your normal business workflow is used to approve and process the claim.

#### V Warranty claim sent for approval

Your warranty claim is now in the process of being approved. The details of your claim are displayed below.

0 Always test out new functionality on your Stage site first! If you require assistance with any of the above, please [contact our Support team](mailto:support@commercevision.com.au).

### <span id="page-5-0"></span>Related help

- [Warranty Claim Lines Widget](https://cvconnect.commercevision.com.au/display/KB/Warranty+Claim+Lines+Widget)
- [Warranty Claim Reset Button Widget](https://cvconnect.commercevision.com.au/display/KB/Warranty+Claim+Reset+Button+Widget)
- [Warranty Claim Submit Button Widget](https://cvconnect.commercevision.com.au/display/KB/Warranty+Claim+Submit+Button+Widget)
- [Warranty Claim Checkout Field Group Widget](https://cvconnect.commercevision.com.au/display/KB/Warranty+Claim+Checkout+Field+Group+Widget)
- [Warranty Claim Start New Button Widget](https://cvconnect.commercevision.com.au/display/KB/Warranty+Claim+Start+New+Button+Widget)